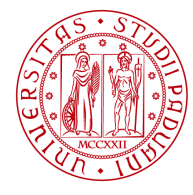

# UNIWEB- GUIDA STUDENTE INSERIMENTO PIANO DEGLI STUDI ON LINE

In queste pagine vengono illustrate le procedure da seguire per l'inserimento del piano degli studi tramite Uniweb per quei corsi di laurea che lo consentono.

Le attivazioni delle procedure e le tempistiche sono gestite direttamente dalle strutture didattiche.

Per accedere alla sezione del piano degli studi e' necessario effettuare il "login" al sito www.uniweb.unipd.it come illustrato nelle immagini seguenti:

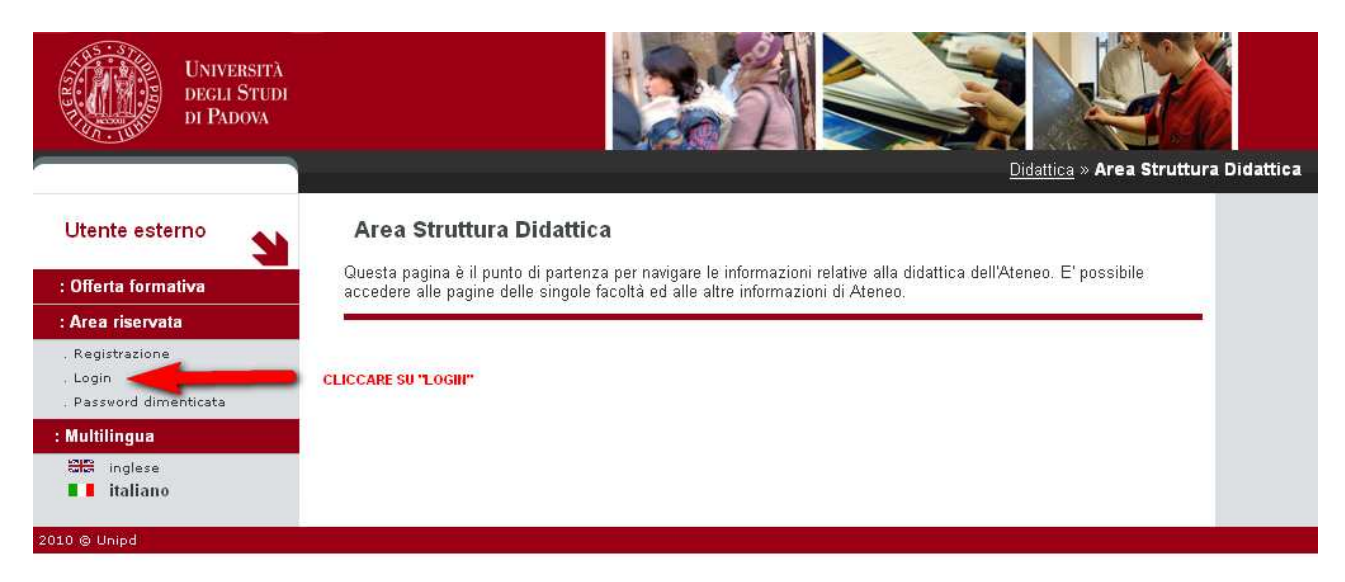

inserire le proprie credenziali selezionando il dominio "@studenti.unipd.it" vedi immagine.

**DIREZIONE AMMINISTRATIVA UNIVERSITÀ DEGLI STUDI DI PADOVA**

AREA DIDATTICA E SERVIZI AGLI STUDENTI

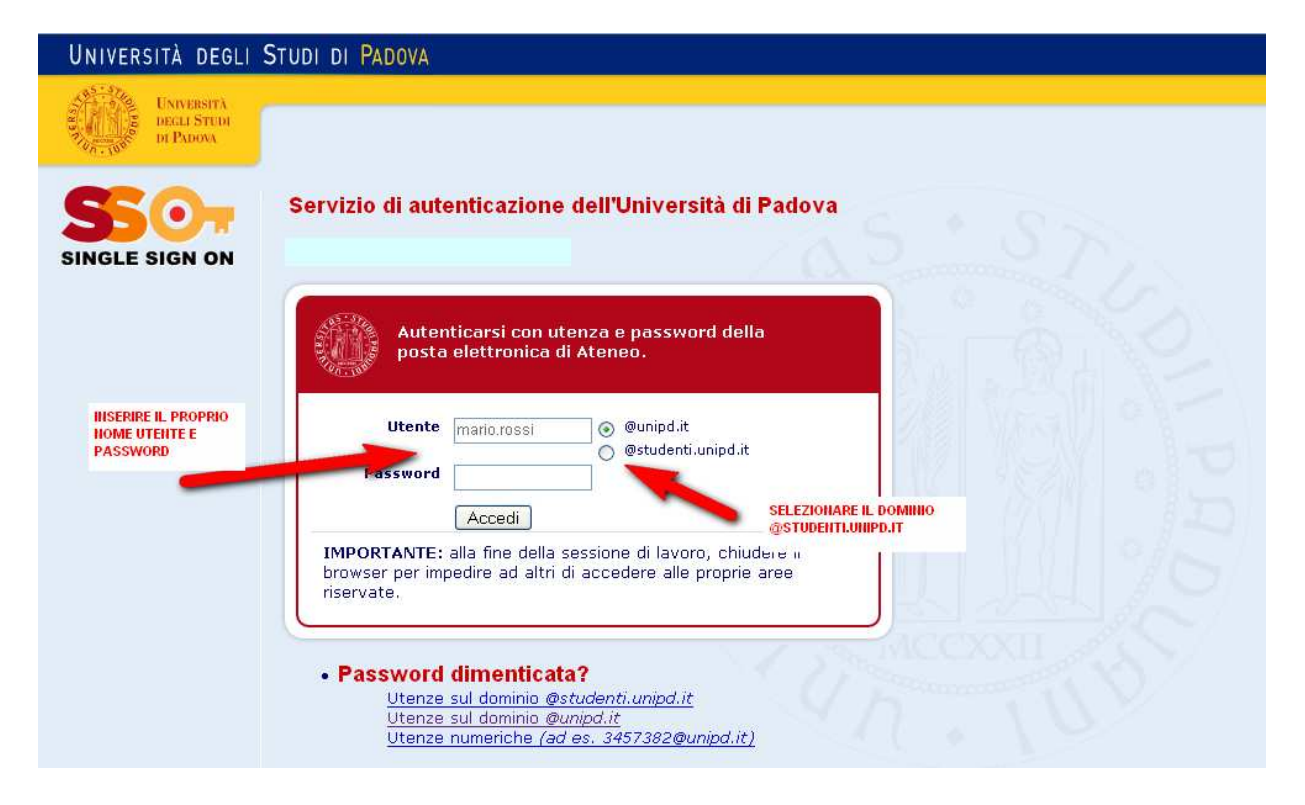

Ora procedere come segue:

**DIREZIONE AMMINISTRATIVA**  AREA DIDATTICA E SERVIZI AGLI STUDENTI **UNIVERSITÀ DEGLI STUDI DI PADOVA**

1. Nella pagina personale di Uniweb, cliccare nel menù a sinistra il pulsante "DIDATTICA" per accedere alla schermata del proprio piano carriera

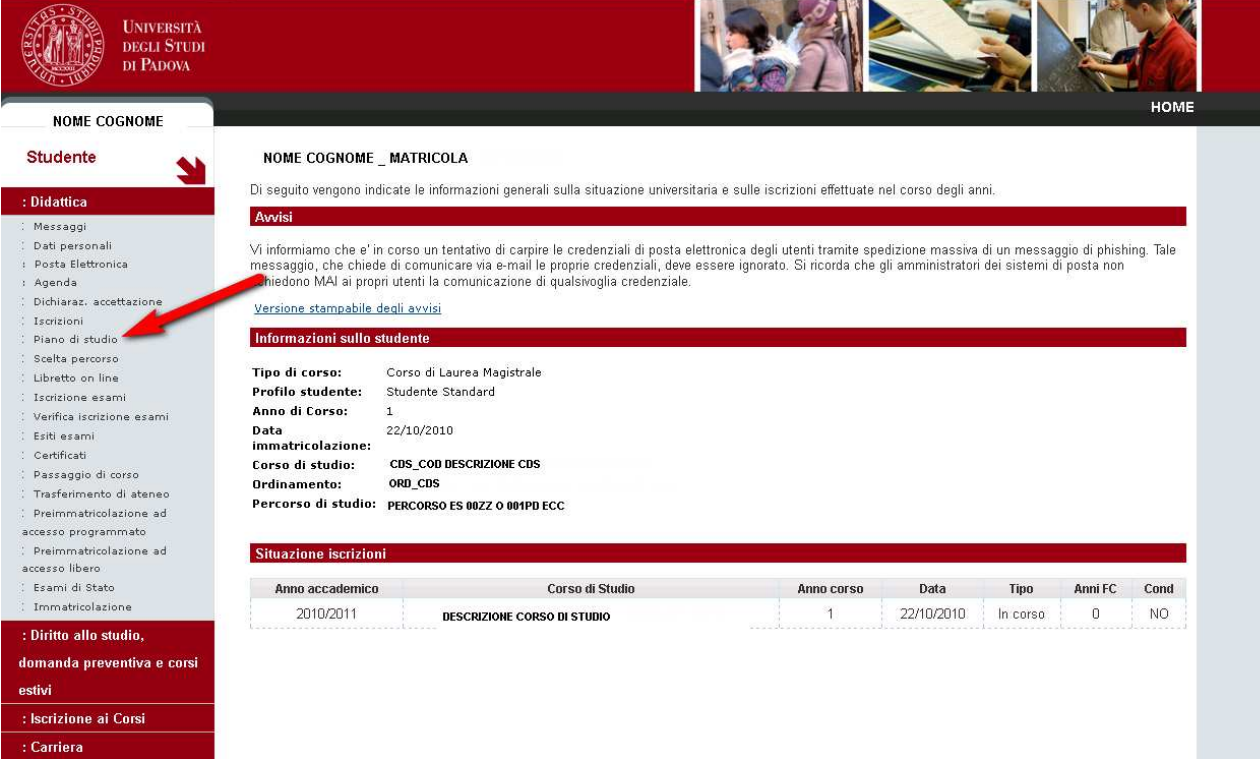

## E quindi cliccare su "nuovo

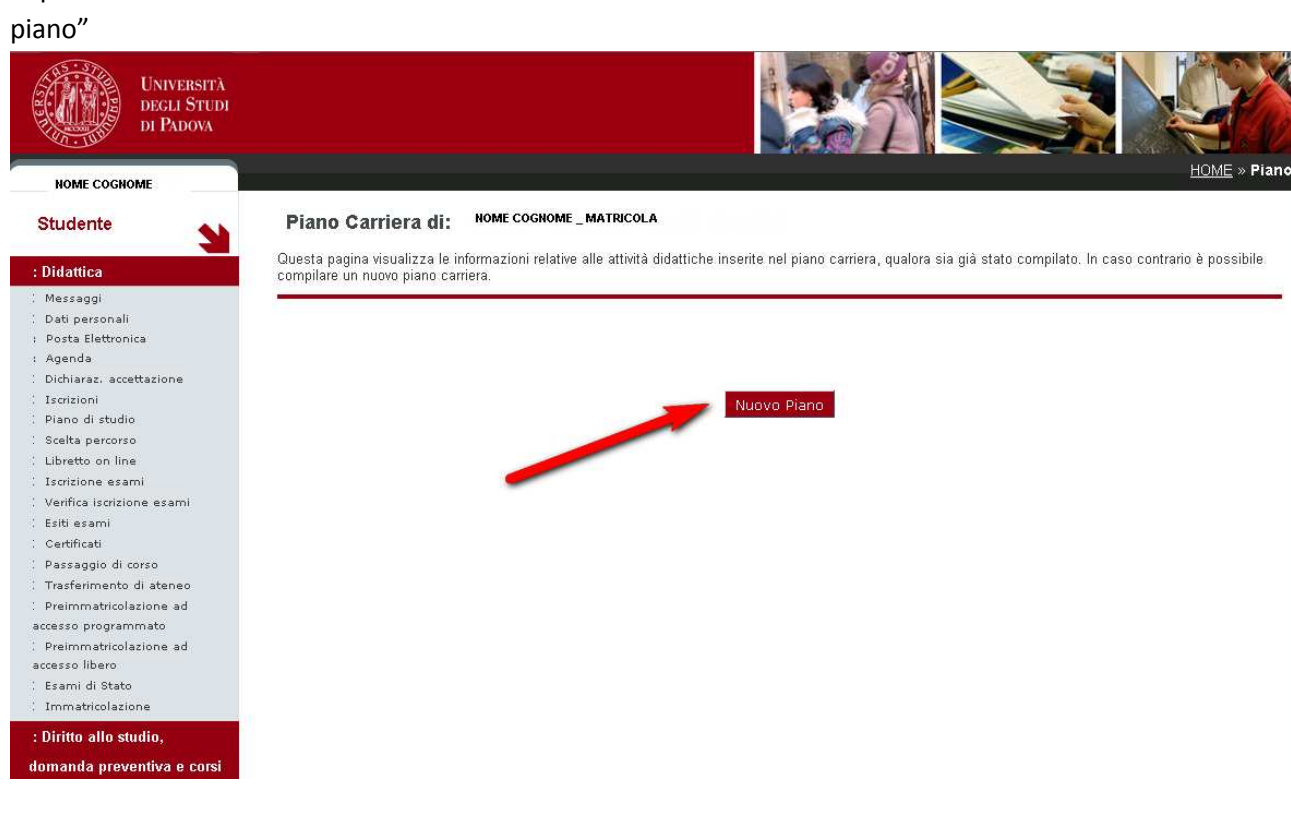

2. Si accede alla schermata successiva contenente una piccola avvertenza e quindi cliccare su "prosegui compilazione del piano" :

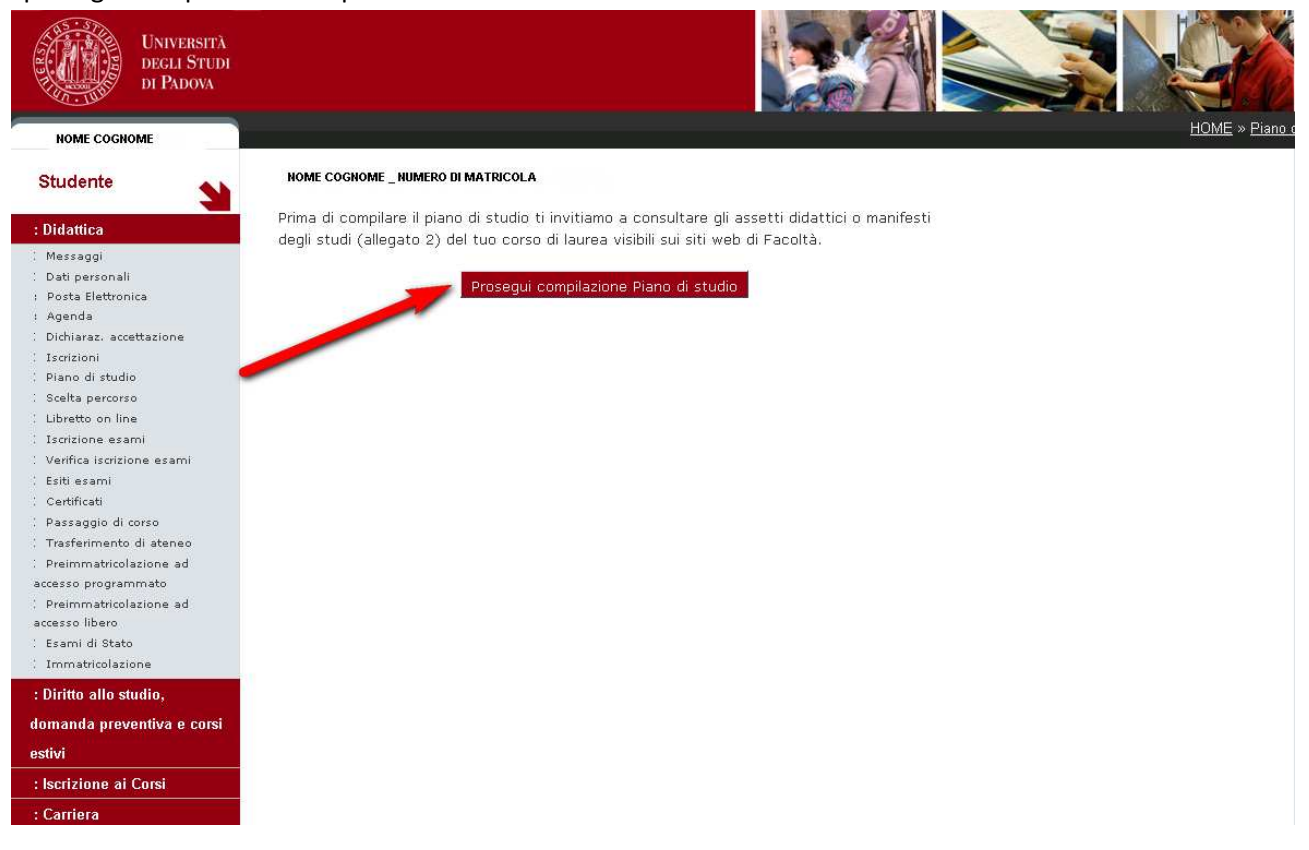

A questo punto in base al corso di studio di appartenenza potrebbe essere necessario scegliere il "tipo di schema di piano" ovvero il tipo di piano che si intende seguire; ad esempio se un piano ad approvazione automatica o che deve essere approvato dalla commissione . Cliccare quindi su "OK".

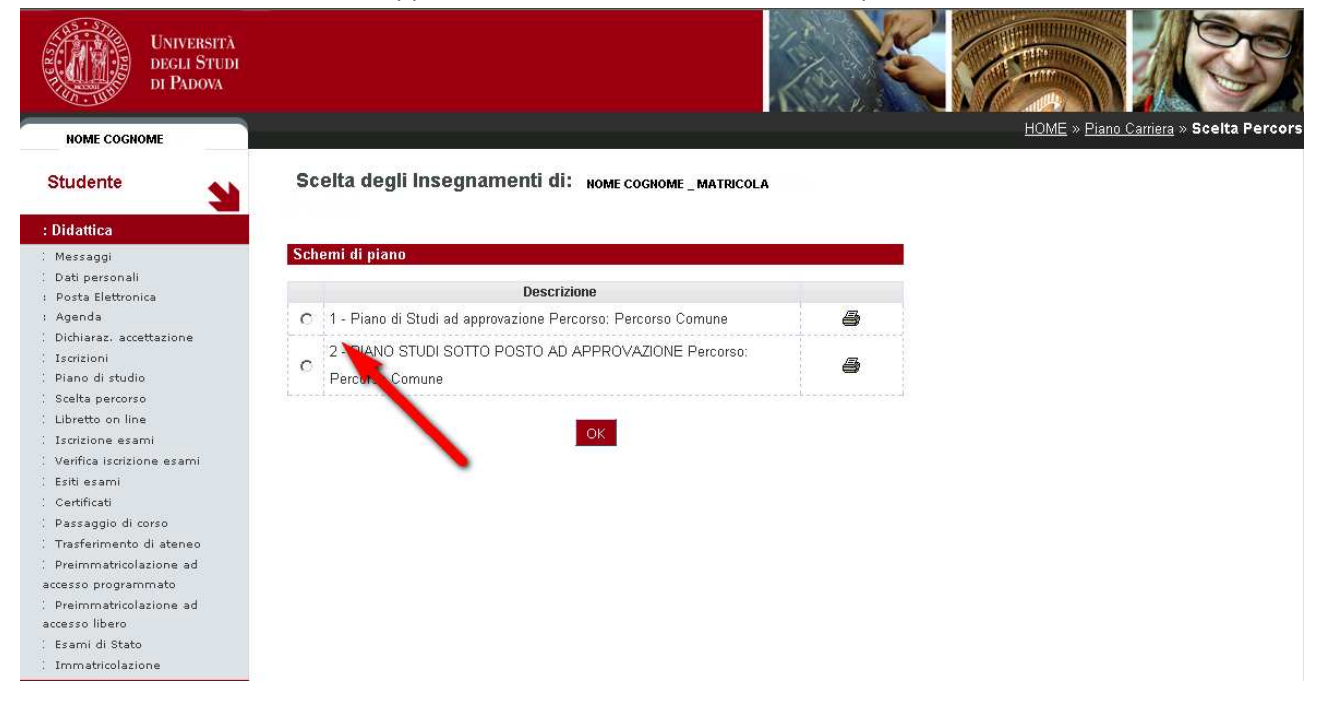

Nb: lo schema di piano non costituisce la scelta del curriculum ufficiale, infatti in alcuni casi le facolta' consentono di effettuare il cambiamento prima della compilazione del piano degli studi, semplicemente cliccando , sempre all'interno della sezione "DIDATTICA" sul collegamento denominato "SCELTA PERCORSO" (vedi schermata successiva):

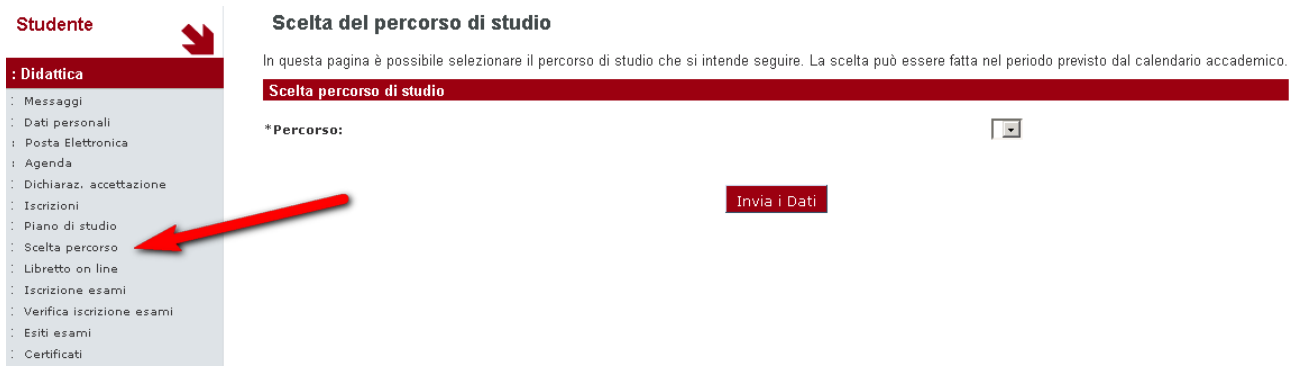

Dopo la scelta dello schema di piano (qualora previsto) o semplicemente quando si clicca su "prosegui con la compilazione" (se il proprio corso di studio prevede solo uno schema di piano), iniziano le fasi di inserimento delle attivita' nel piano.

La procedura guidata , consente l'inserimento degli insegnamenti secondo le regole stabilite dalle facoltà.

Pertanto si possono incontrare regole obbligatorie, in cui non si deve selezionare alcuna attivita' ma semplicemente cliccare su "REGOLA SUCCESSIVA" , e altre in cui si deve esplicitamente indicare un insieme di esami secondo gli intervalli di crediti definiti dalle facoltà.

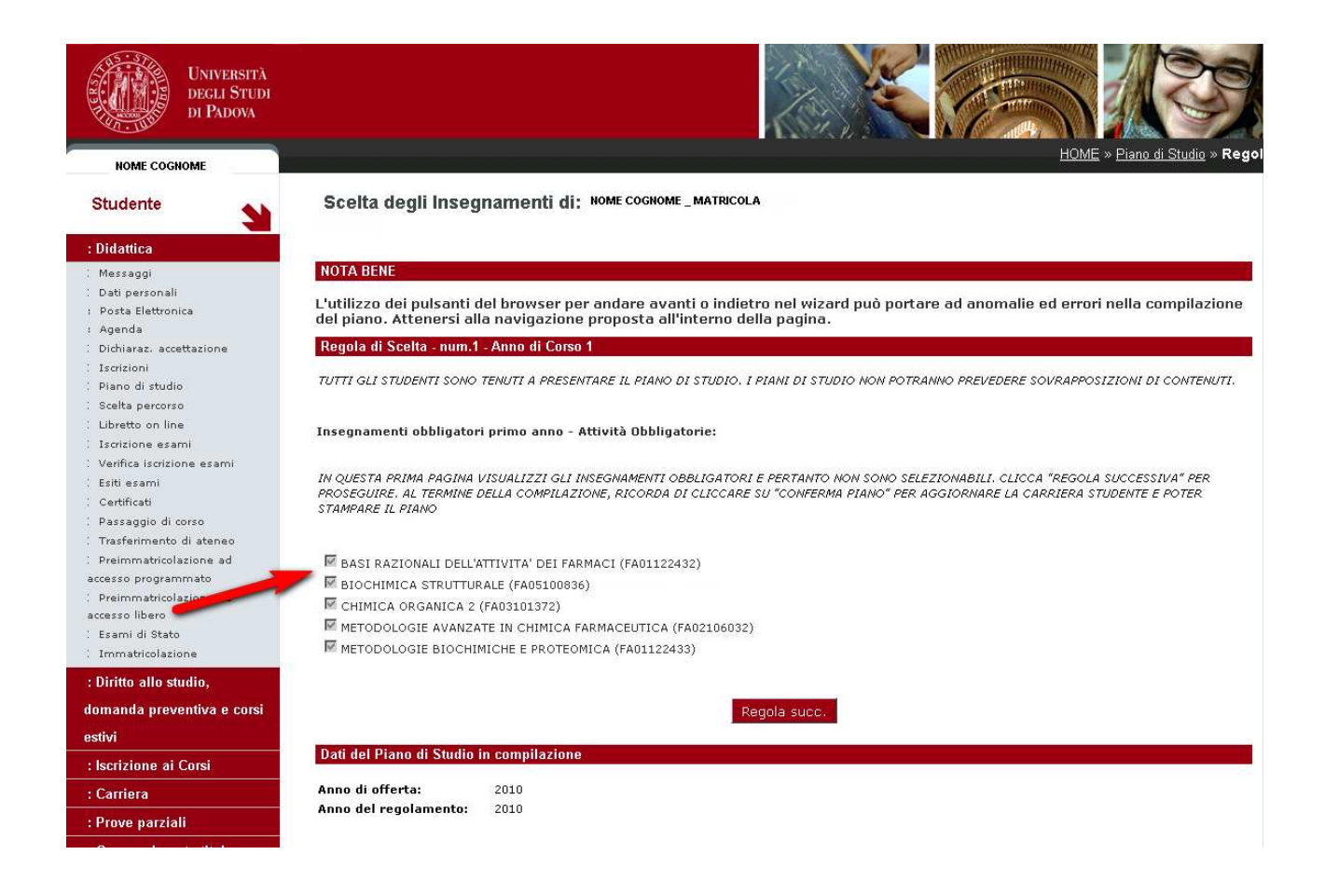

In altri momenti della compilazione invece, (di solito per la scelta dei crediti liberi) viene proposta la schermata successiva:

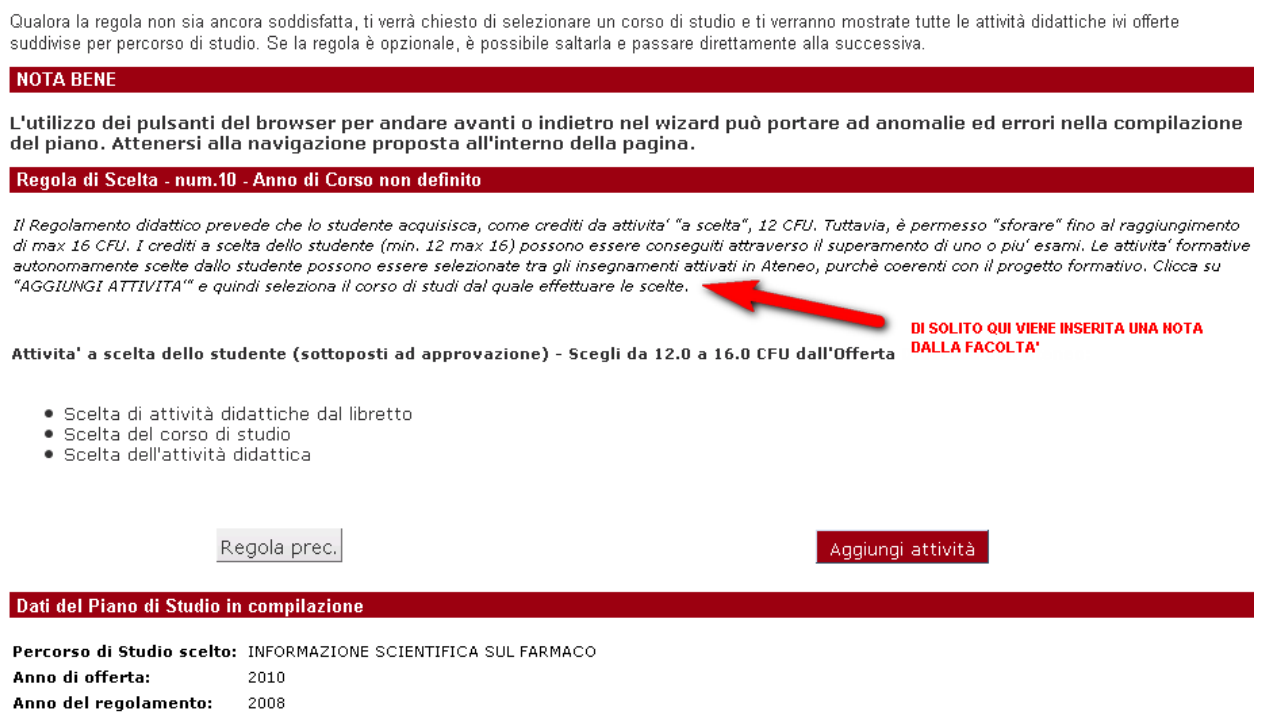

A questo punto per scegliere gli esami da inserire nel piano cliccare su "Aggiungi Attività".

Se la facolta' lo consente, in un primo momento vengono proposti gli insegnamenti gia' presenti nel libretto che potrebbero essere utilizzati per la regola.

In questa pagina sono elencate le attività presenti nel libretto che è possibile considerare nelle scelte di questa regola libera da offerta. Si possono selezionare anche più attività didattiche, arrivando al massimo richiesto dalla regola stessa. Una volta effettuata questa scelta, sarà possibile completare la regola con le scelte effettuate dall'offerta

#### Regola di Scelta - num.10 - Anno di Corso non definito

Il Regolamento didattico prevede che lo studente acquisisca, come crediti da attivita" a scelta", 12 CFU. Tuttavia, è permesso "sforare" fino al raggiungimento di max 16 CFU. I crediti a scelta dello studente (min. 12 max 16) possono essere conseguiti attraverso il superamento di uno o piu' esami. Le attivita' formative autonomamente scelte dallo studente possono essere selezionate tra gli insegnamenti attivati in Ateneo, purchè coerenti con il progetto formativo. Clicca su<br>"AGGIUNGI ATTIVITA" e quindi seleziona il corso di studi dal qual

Le seguenti attività, presenti nel libretto, possono essere scelte facoltativamente per soddisfare la regola:

 $\square$  IGIENE DEGLI ALIMENTI - [ CFU: 4 ]  $\square$  esame integrato: Microbiologia-Igiene - [ cfu; 4 ]

Procedi

Altrimenti si accede direttamente alla schermata successiva in cui vengono proposti i corsi di studio (che rispettano i filtri definiti dalla facolta') dove possono essere scelti gli insegnamenti da inserire nel piano.

In questa pagina è presentata la lista dei corsi di studio: selezionandone uno verranno mostrate le attivita didattiche offerte.

[000055] - SCIENZE MM.FF.NN. [IF0320] SCIENZE E TECNOLOGIE PER L'AMBIENTE [IF0360] BIOLOGIA MARINA [IF0367] SCIENZE E TECNOLOGIE PER I BENI CULTURALI [IF0368] SCIENZE E TECNOLOGIE PER I BENI ARCHEOLOGICI E ARTISTICI [SC1156] CHIMICA **[SC1157] CHIMICA INDUSTRIALE [SC1158] FISICA** [SC1159] MATEMATICA [SC1160] ASTRONOMIA **[SC1161] SCIENZE NATURALI** [SC1162] SCIENZE GEOLOGICHE [SC1163] SCIENZA DEI MATERIALI **[SC1164] BIOTECNOLOGIE** [SC1165] BIOLOGIA **[SC1166] BIOLOGIA MOLECOLARE [SC1167] INFORMATICA [SC1168] OTTICA E OPTOMETRIA** [SC1169] CHIMICA [SC1170] CHIMICA INDUSTRIALE [SC1171] FISICA [SC1172] MATEMATICA [SC1173] ASTRONOMIA [SC1174] SCIENZA DEI MATERIALI **[SC1175] BIOLOGIA MOLECOLARE** [SC1176] INFORMATICA **[SC1177] BIOLOGIA SANITARIA [SC1178] SCIENZE DELLA NATURA [SC1179] BIOLOGIA EVOLUZIONISTICA** [SC1180] GEOLOGIA E GEOLOGIA TECNICA **[SC1731] BIOTECNOLOGIE INDUSTRIALI** 

[000035] - LETTERE E FILOSOFIA [IA0280] SCIENZE DELLE RELIGIONI [IF0312] MEDIAZIONE LINGUISTICA E CULTURALE [IF0313] COMUNICAZIONE [IF0314] LINGUE MODERNE PER LA COMUNICAZIONE E LA COOPERAZIONE INTERNAZIONALE [IF0315] STRATEGIE DI COMUNICAZIONE [LE0598] LETTERE [LE0599] FILOSOFIA

Cliccando sul corso di laurea scelto si accede alla schermata successiva ;

Questa pagina visualizza le attività didattiche tra cui scegliere suddivise per Percorso di Studio. A fianco di un'attività didattica possono essere elencate tra parentesi le attività raggruppate.

#### Attività didattiche scelte

Non sono presenti attività già selezionate

### Attività didattiche selezionabili dal corso LETTERE

#### Percorso Comune [ordinamento: 2008]

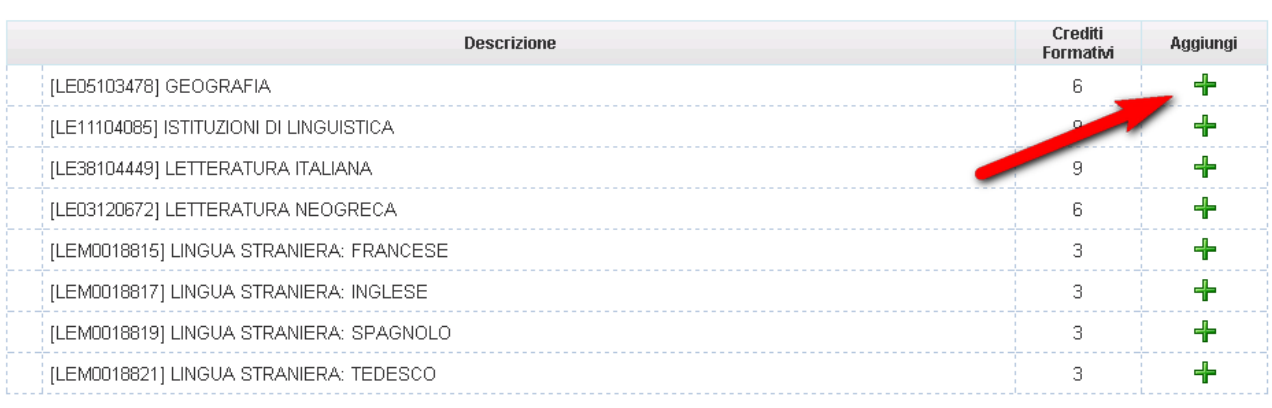

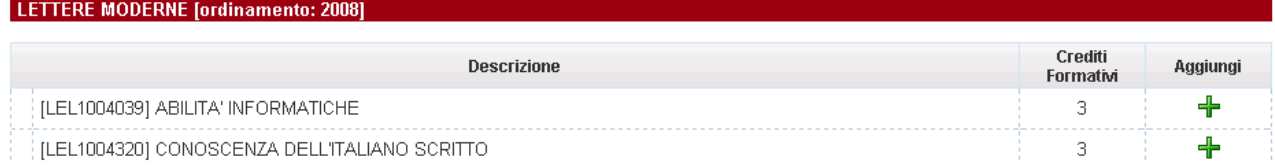

A questo punto e' sufficiente cliccare su "+" per aggiungere le attivita'. Se si desidera cambiare corso di laurea e' sufficiente cliccare sul pulsante "Cambia CDS".

Se si desidera cambiare l'insegnamento scelto e' sufficiente cliccare sull'icona a forma di cestino (vedi immagine successiva).

Questa pagina visualizza le attività didattiche tra cui scegliere suddivise per Percorso di Studio. A fianco di un'attività didattica possono essere elencate tra<br>parentesi le attività raggruppate.

## Attività didattiche scelte

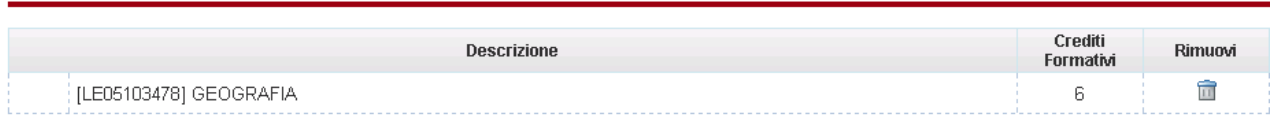

#### Attività didattiche selezionabili dal corso LETTERE

## Percorso Comune [ordinamento: 2008]

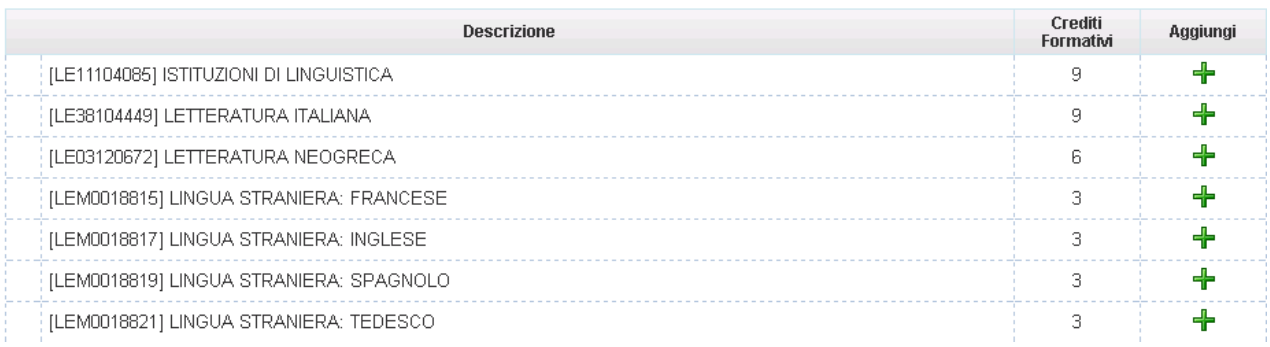

#### **DIREZIONE AMMINISTRATIVA**  AREA DIDATTICA E SERVIZI AGLI STUDENTI **UNIVERSITÀ DEGLI STUDI DI PADOVA**

Una volta raggiunto l'intervallo di insegnamenti stabilito dalla facolta' e' possibile cliccare su "REGOLA SUCCESSIVA".

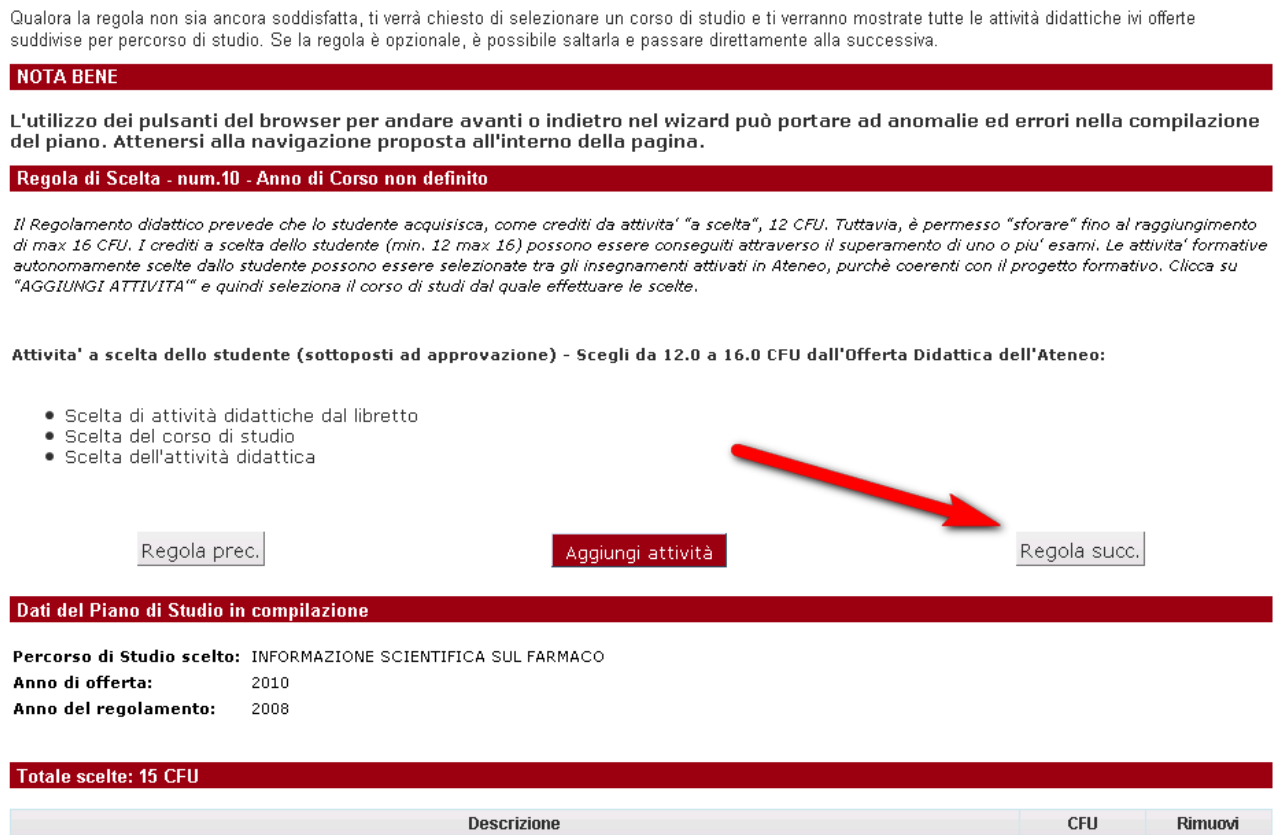

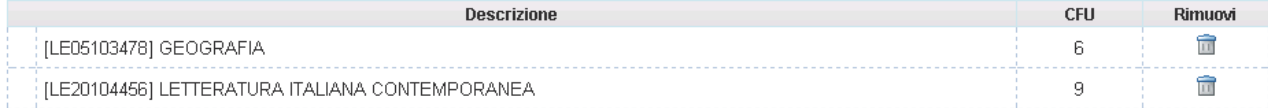

## Conclusa la compilazione del piano si arriva al riepilogo finale in cui si visualizza il piano in stato "BOZZA".

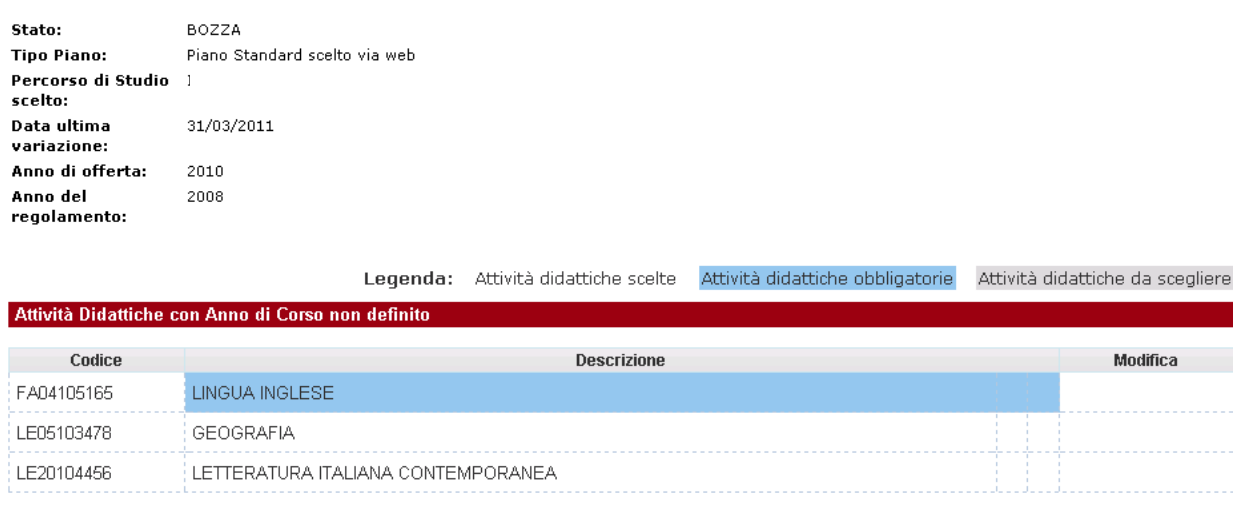

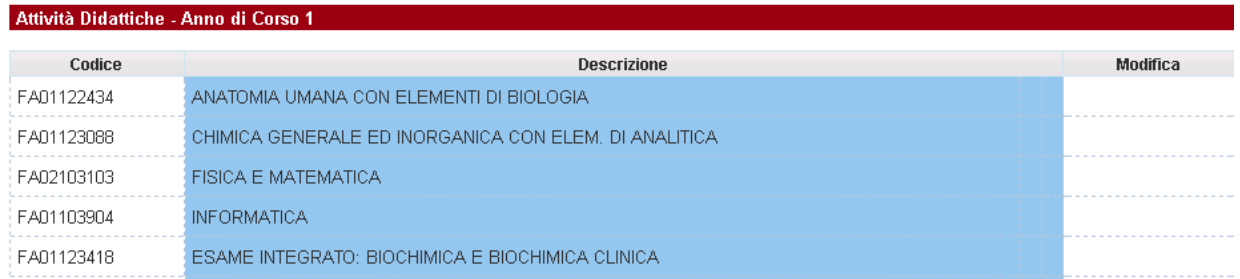

## **E' ASSOLUTAMENTE NECESSARIO , SE NON SI DEVONO APPORTARE MODIFICHE, CLICCARE SU**

**"CONFERMA PIANO" ALTRIMENTI L O STESSO NON VIENE RECEPITO DAL SISTEMA (VEDI SCHERMATA SUCCESSIVA).** 

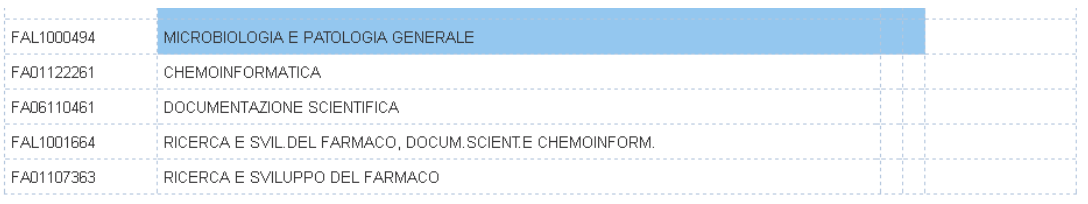

![](_page_14_Picture_35.jpeg)

![](_page_14_Picture_3.jpeg)

Una volta cliccato il pulsante "conferma piano" appare la schermata successiva, e quindi il piano e' stato correttamente compilato.

## **ESSE3 - Messaggio per NOME COGNOME STUDENTE**

Conferma Piano Carriera

Il Piano Carriera è stato registrato.

Accedendo ora sempre dalla sezione "DIDATTICA" al piano degli studi, si visualizza il piano appena inserito , che deve essere sempre di tipo "STANDARD INSERITO VIA WEB", e in STATO "PROPOSTO" o "APPROVATO" in base allo schema definito dalla facolta'.

## Piano Carriera di: NOME COGNOME

Questa pagina visualizza le informazioni relative alle attività didattiche inserite nel piano carriera, qualora sia già stato compilato. In caso contrario è possibile compilare un nuovo piano carriera.

PROPOSTO **O APPROVATO IN BASE ALLO**<br>Piano Stanc **SCHEMA DI PIANO SCELTO** Stato: **Tipo Piano:** Percorso di Studio<br>Scelto: curriculum DEL CORSO DI STUDIO scelto: Data ultima variazione: Anno di offerta: 2010 Anno del 2008 regolamento:

All'interno dell'intervallo temporale definito dalla facolta' per la compilazione on line, e' sempre possibile modificare il piano o inserirne uno nuovo.

Qualora la facolta' abbia scelto sempre la modalita' di piano "proposto" , cioe' che deve essere approvato dalla commissione, allora e' necessario contattare la propria struttura didattica per verificare quale sia il flusso di approvazione da seguire.